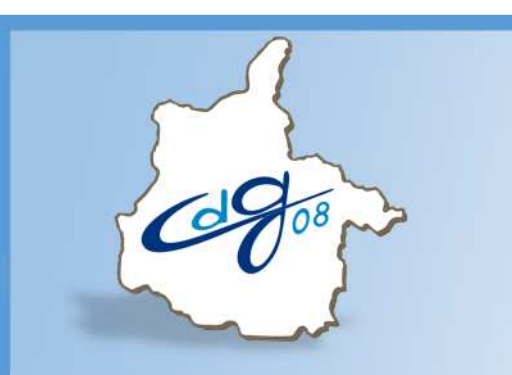

Centre Départemental de Gestion De la Fonction Publique Territoriale Des Ardennes

## **Comment créer un arrêté d'attribution de l'IFSE dans AGIRHE**

1 Question n'hésitez pas appeler le service informatique du CDG

03.24.33.88.00

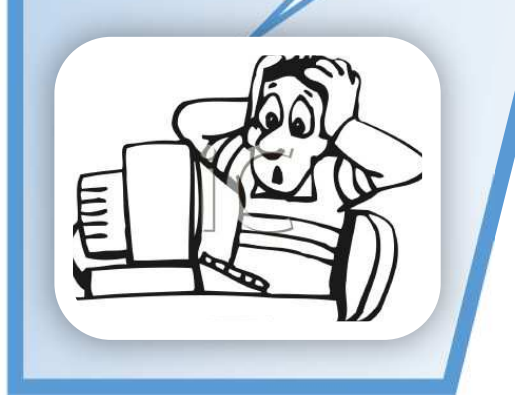

1 boulevard Louis ARAGON 08000 Charleville-Mézières : 03.24.33.88.00

Version : 1 du : 02/08/2017

### **Connectez vous sur l'application AGIRHE :**

### **https://www.agirhe-cdg.fr/agirhe2/login.aspx?dep=08**

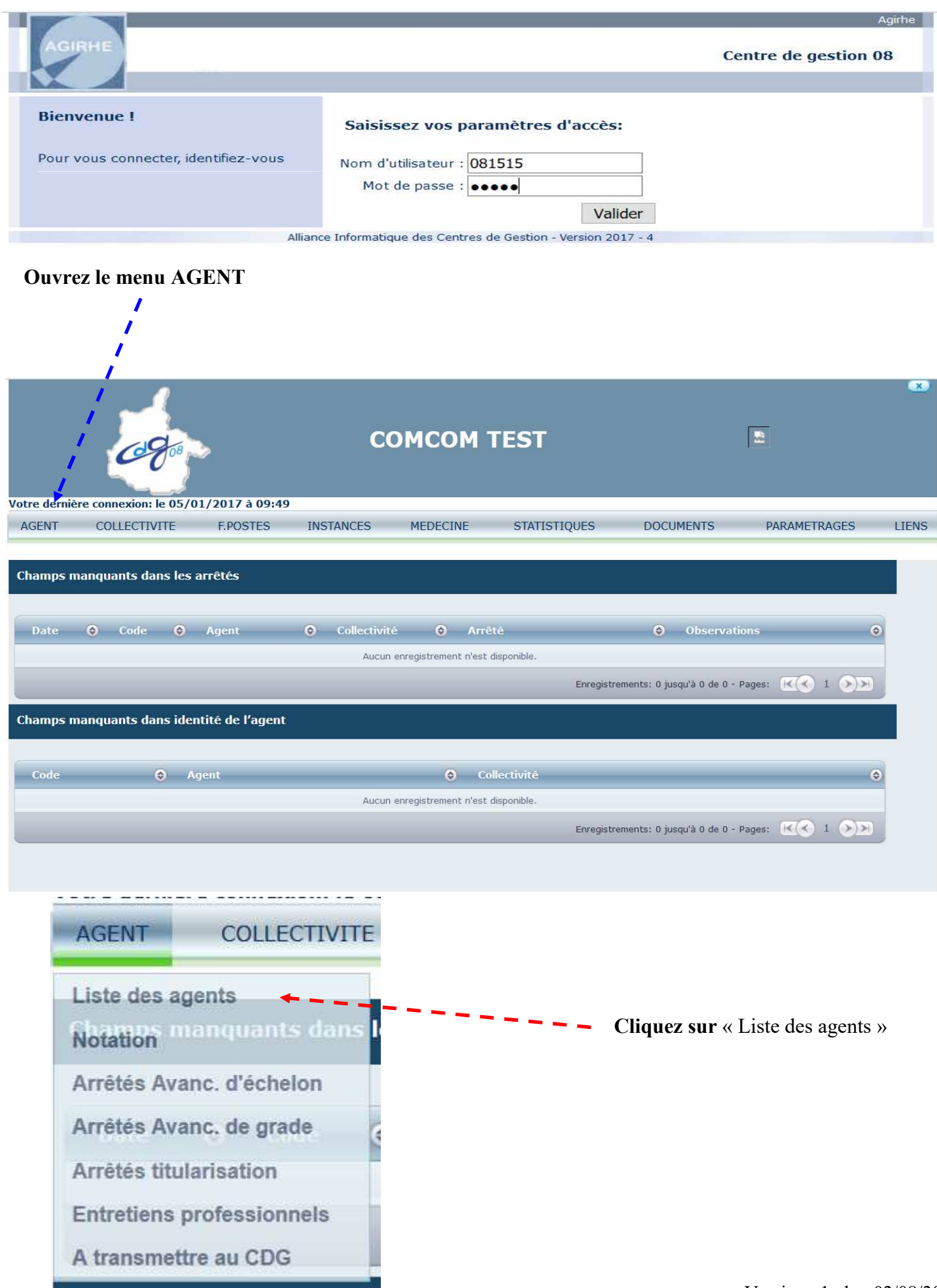

## Sélectionnez l'agent concerné :

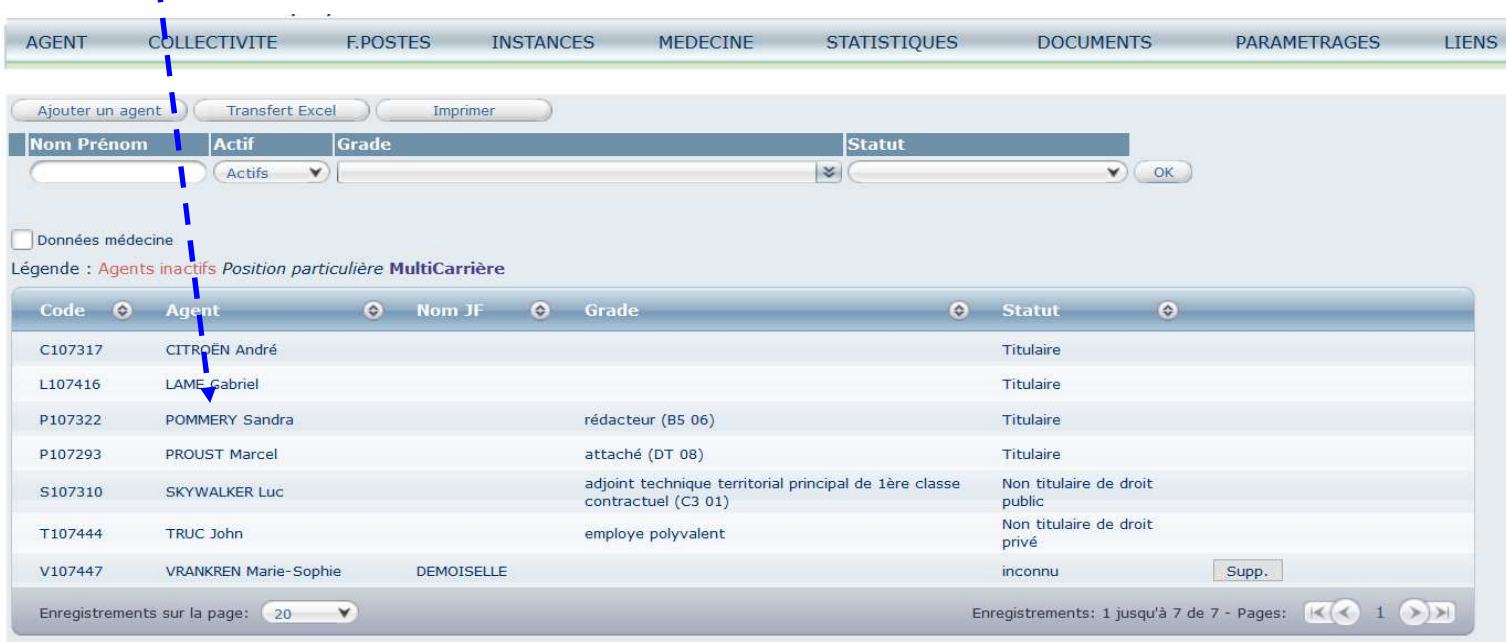

### Cliquez sur « Déroulement de carrière »

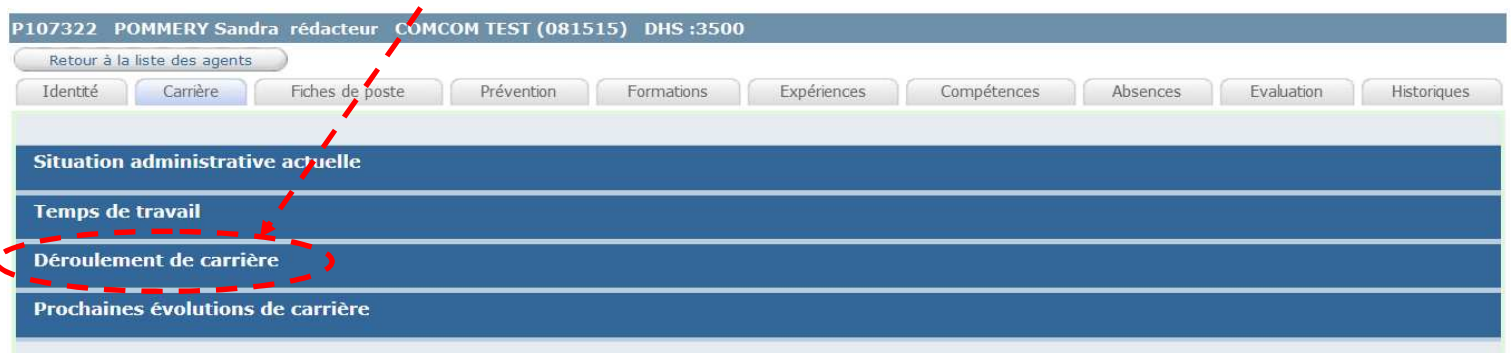

# Cliquez sur « Ajouter un acte »

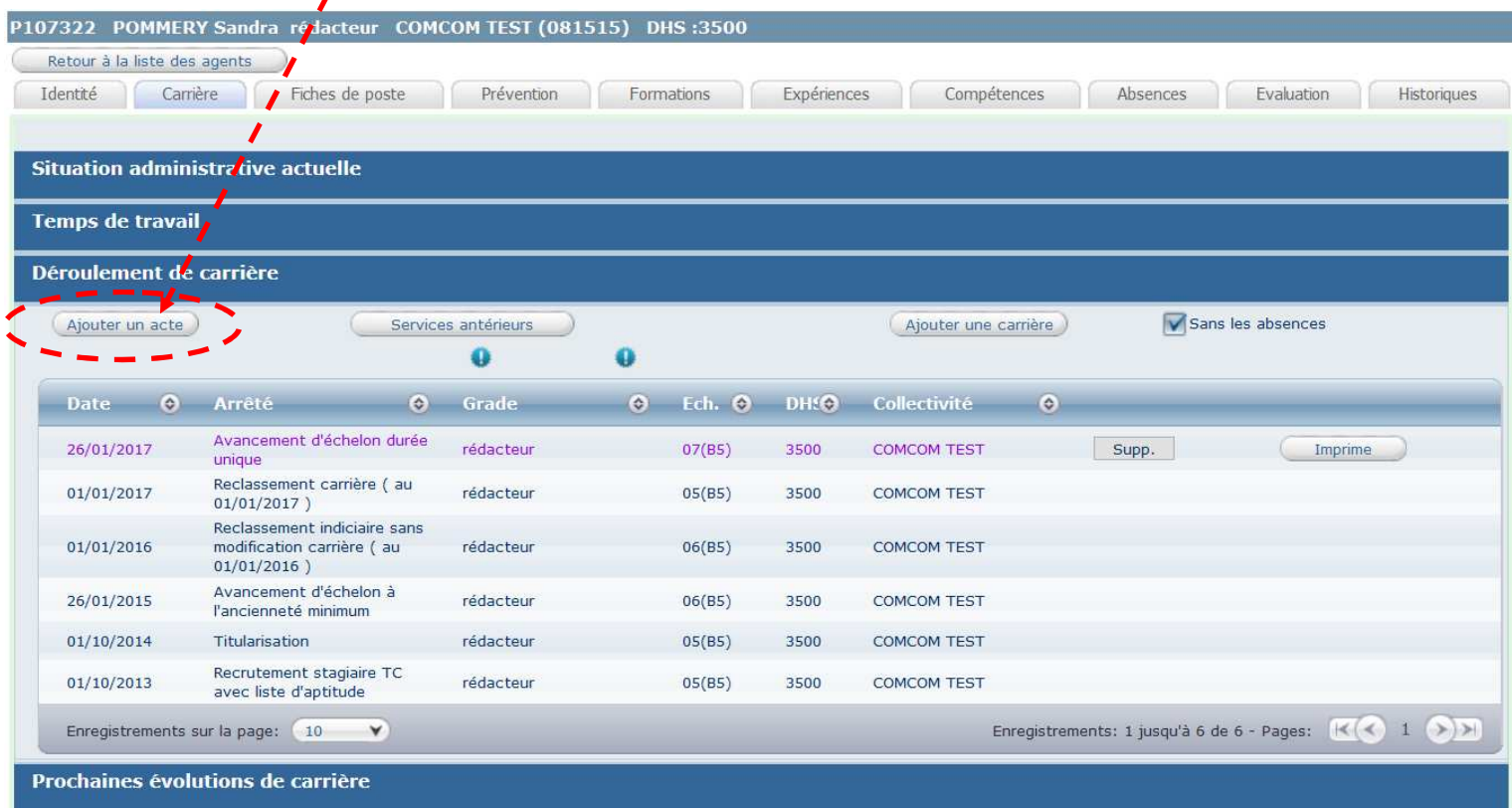

#### L'écran suivant apparaît :

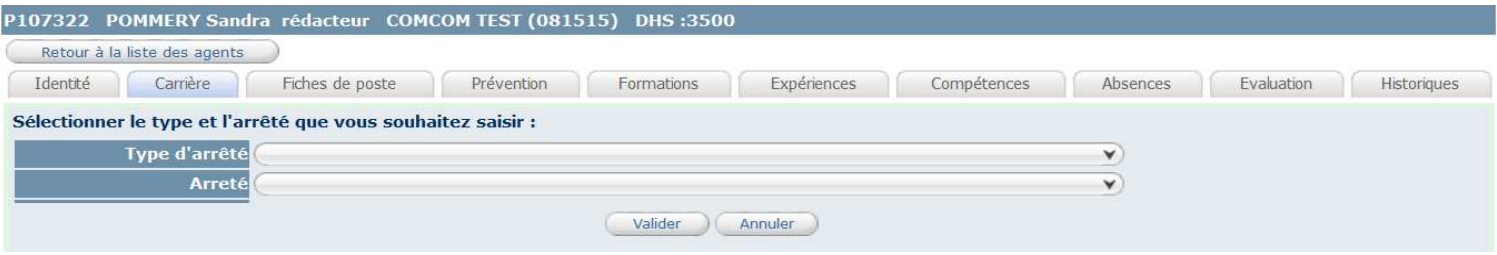

### Sélectionnez le type d'arrêté : Traitement

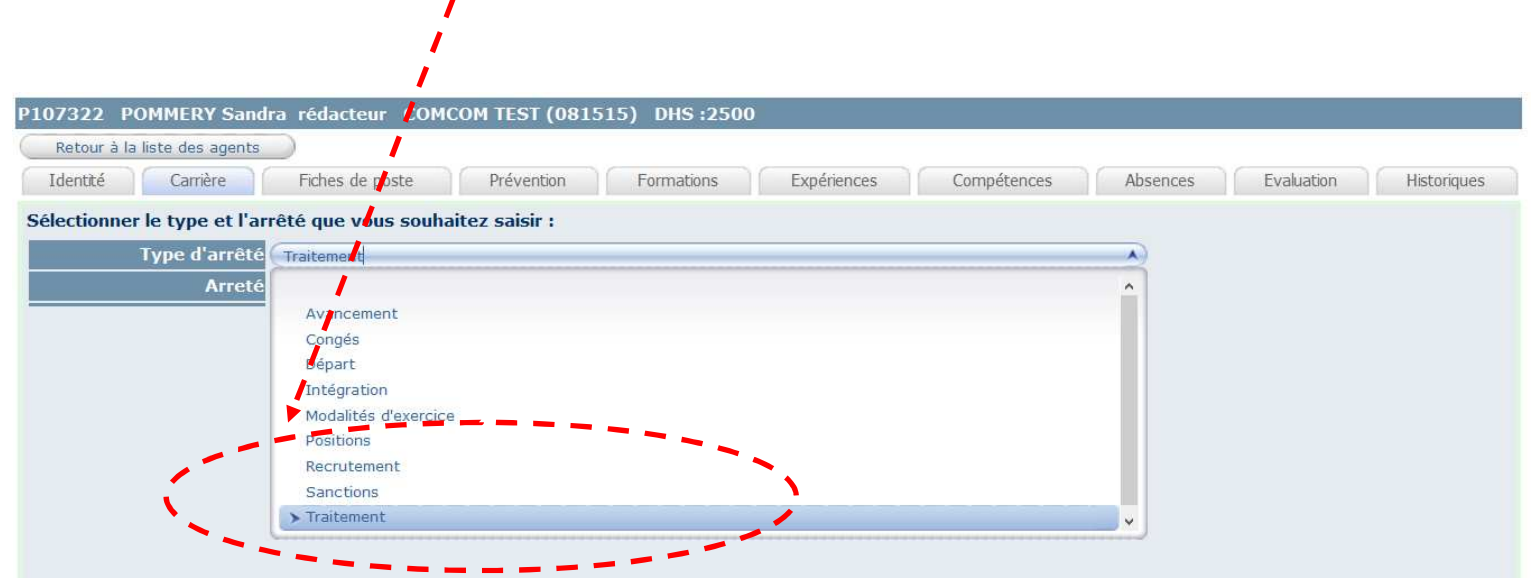

#### Sélectionnez l'arrêté : Attribution IFSE

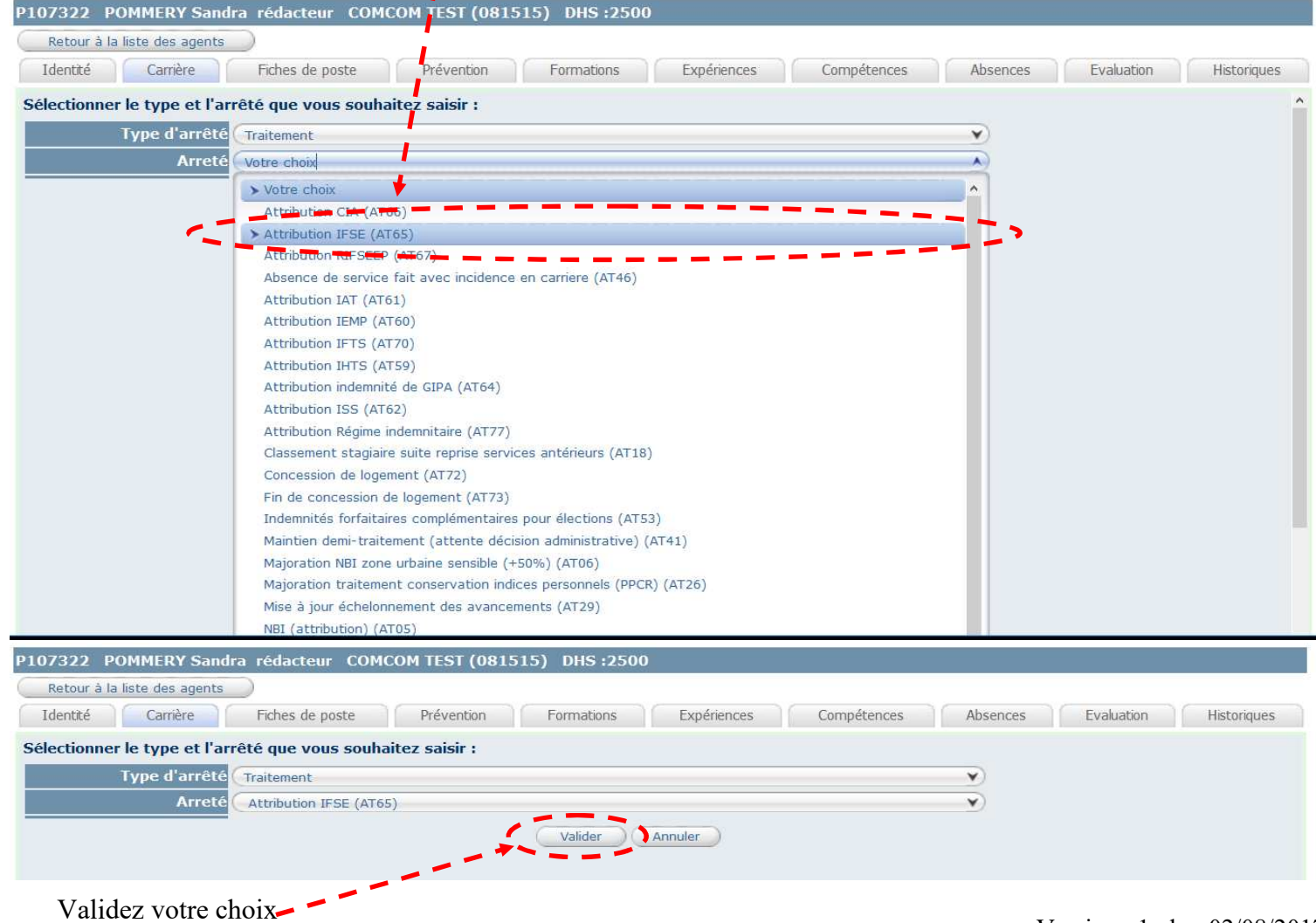

### L'écran suivant apparaît :

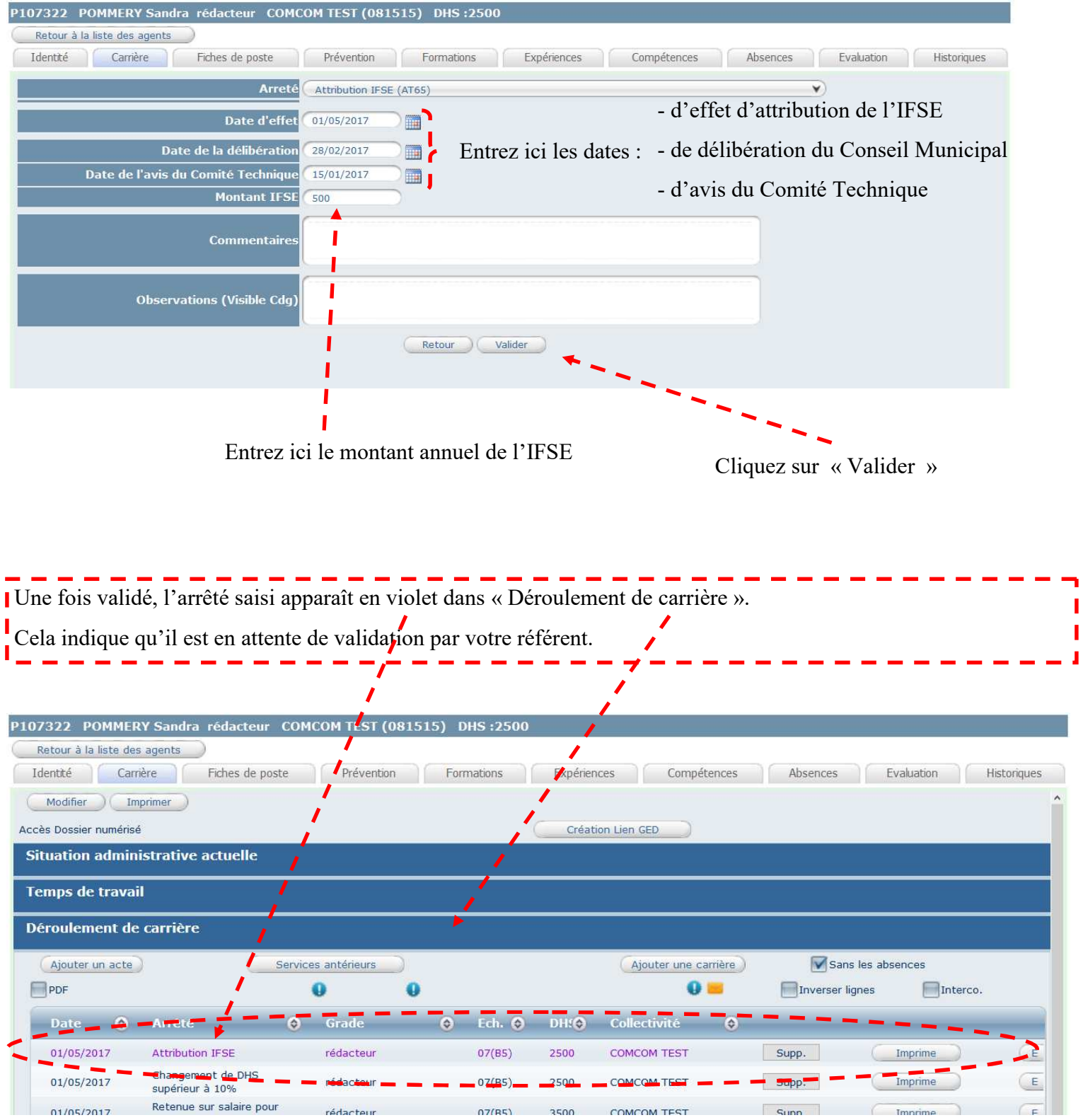

Vous pouvez ensuite imprimer votre arrêté

 $\mathbf{I}$ Ï,

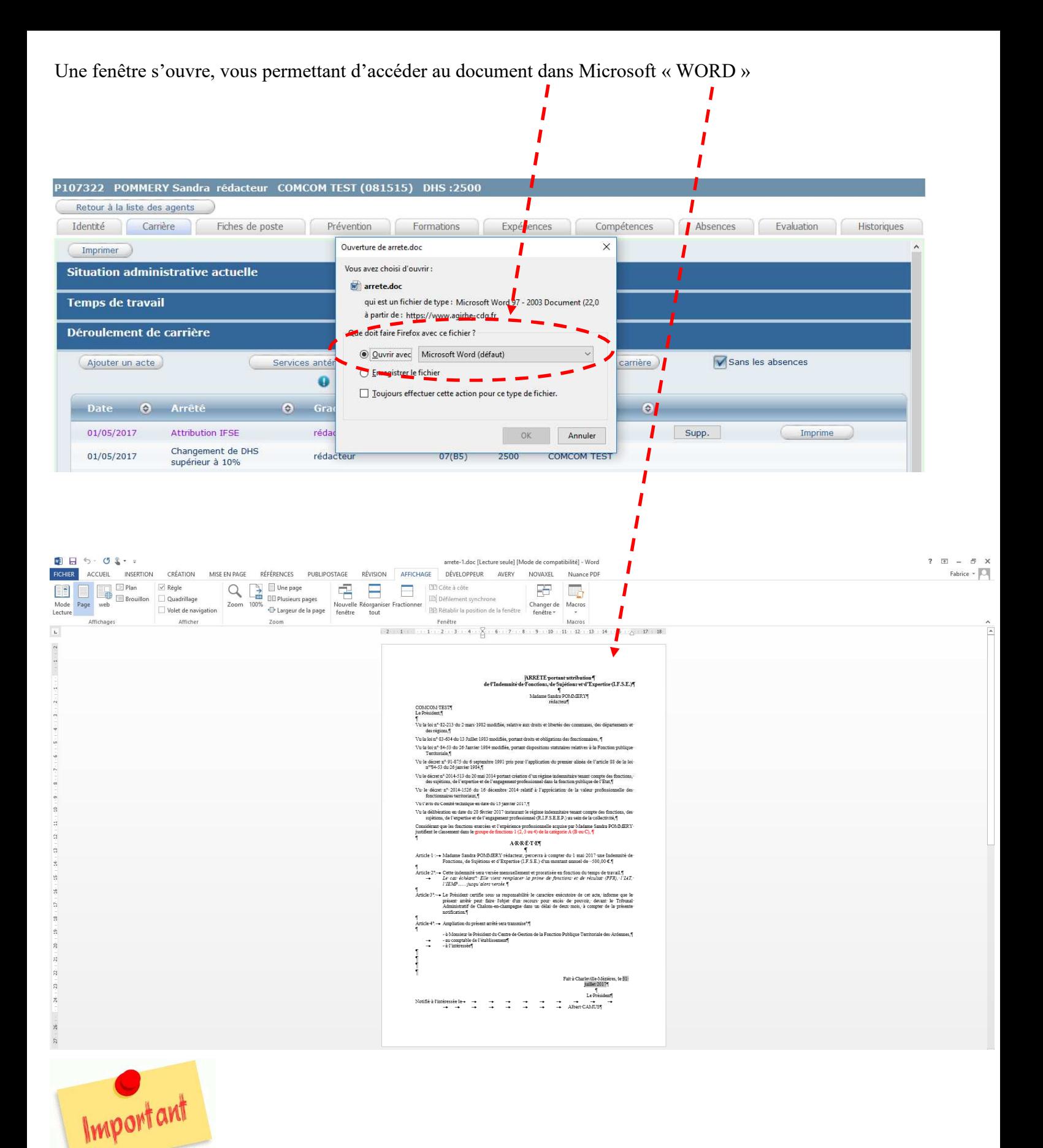

L'ouverture de l'arrêté dans « Word » vous permet de réaliser une mise en page personnalisée.

Un exemplaire signé doit ensuite être transmis par messagerie électronique à votre référent pour validation

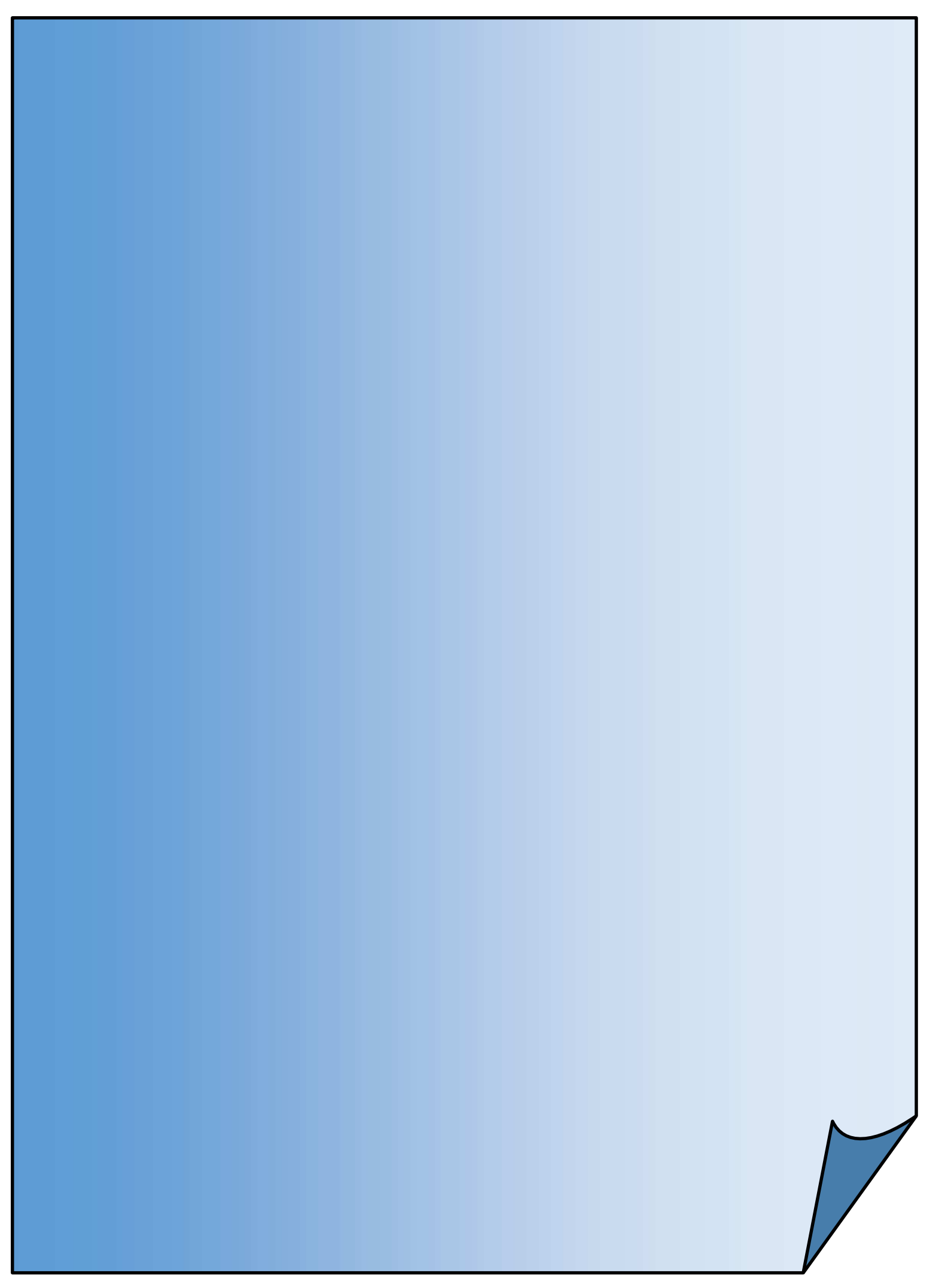

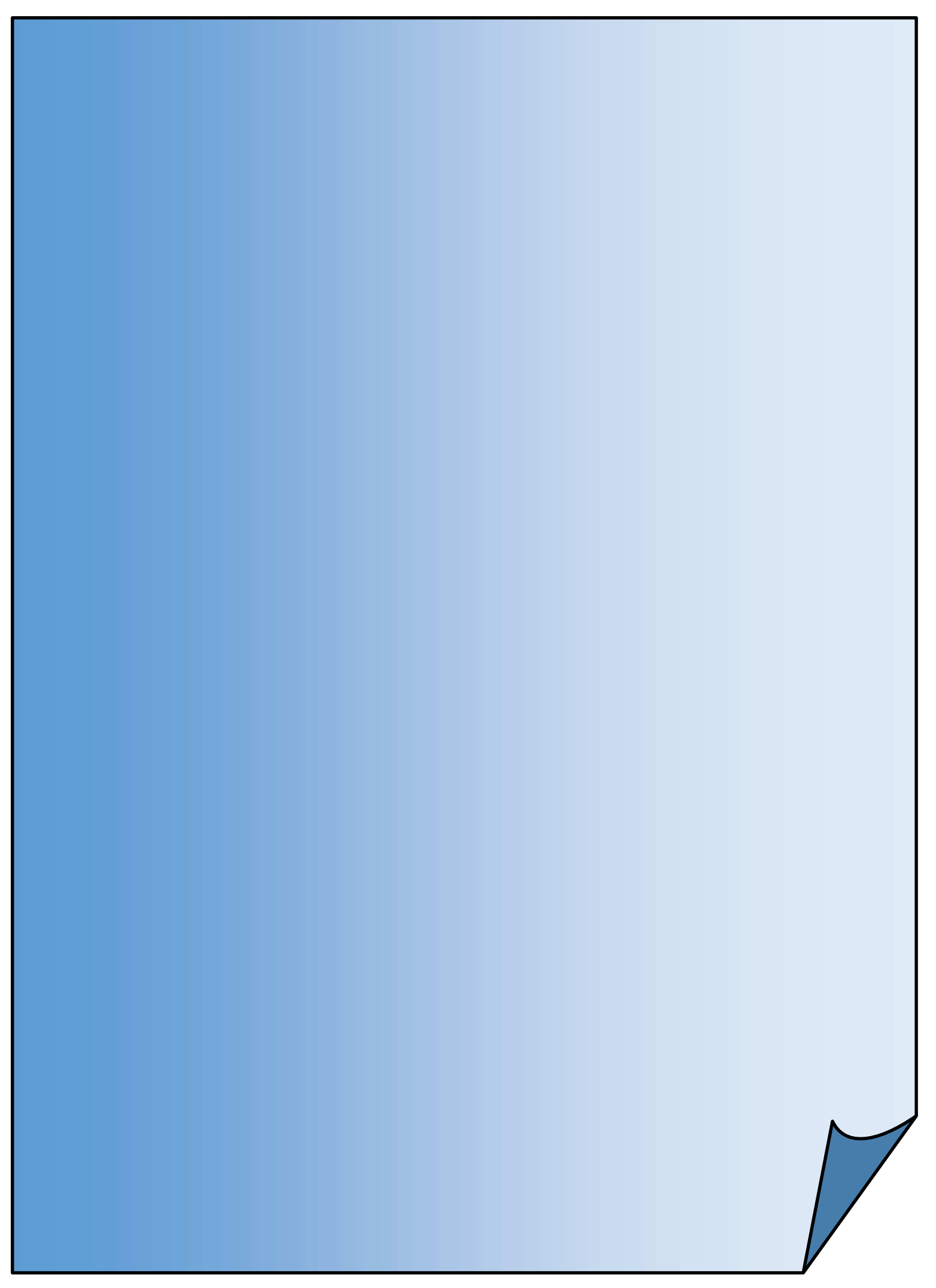